# **Instructions for Submitting Vendor Contracts for Review and Signature Step-by-Step Guide**

All vendor contracts must be submitted through the Contracts Portal for review and signature by an authorized signatory of the College.

#### There are (2) Categories for Contracts

**1. Service Contracts Under \$10k**

 **Option 1**: Vendor did NOT submit a contact to be signed. Use MCC Short Form Contract Template. **Option 2:** Vendor submits a contract to be signed.

**2. Service Contracts \$10k and Over Option 1**: Vendor submits a contract to be signed or College department requests a contract to be created.

## **Service Contracts Under \$10k**

**Option 1:** Vendor did NOT submit a contact to be signed. The College has provided a contract template (MCC Short Form Contract) to create a written agreement for the services to be delivered. For example, services such as art models, guest speakers, DJ, ASL Interpreters, student activities, etc.

- 1. Go to the Contracts Portal webpage at<https://www.middlesex.mass.edu/purchasing/subcontract.aspx>
- 2. Click the applicable MCC Short Form Contract link.

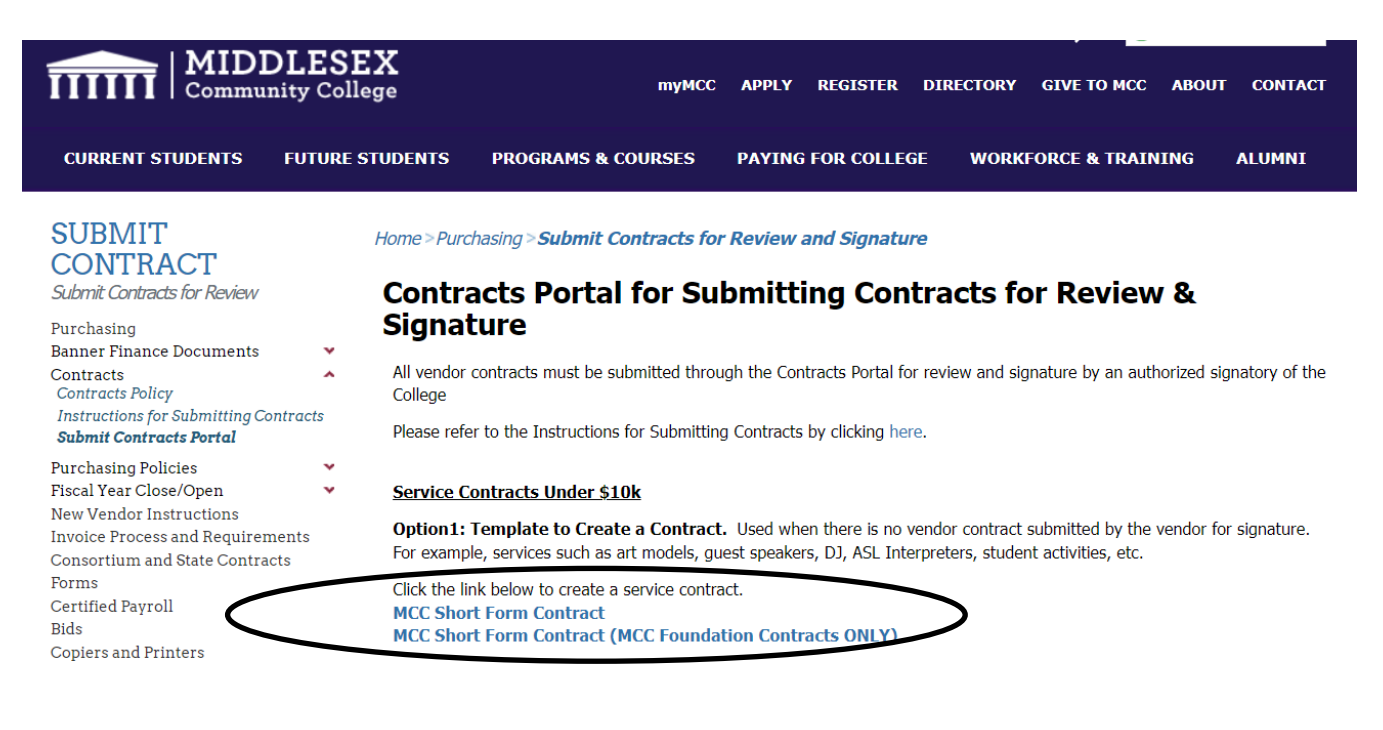

3. The link will open a PowerForm in DocuSign for additional information.

4. Fill in the name and email for the Submitter (*person completing contract*), Vendor/Contractor (*company or person who the College is hiring to provide services*), Department Cost Center Manager and Department Admin in the PowerForm Signer Information form (see screen shot below).

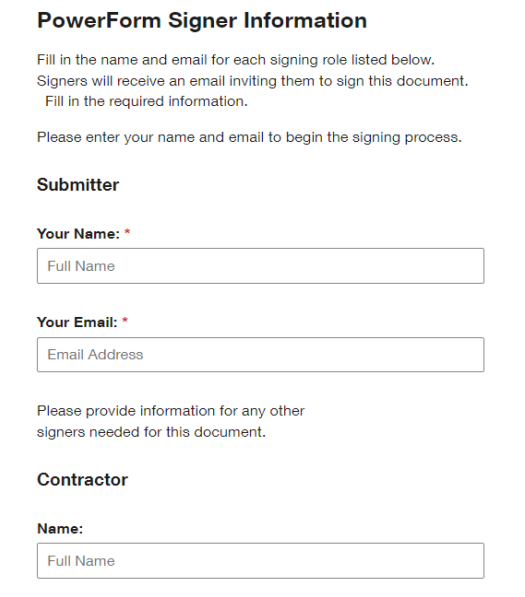

- 5. Scroll to the bottom of the PowerForm and click the **Begin Signing** button.
- 6. Fill in the contract information and click finish. The fields highlighted in red are required.

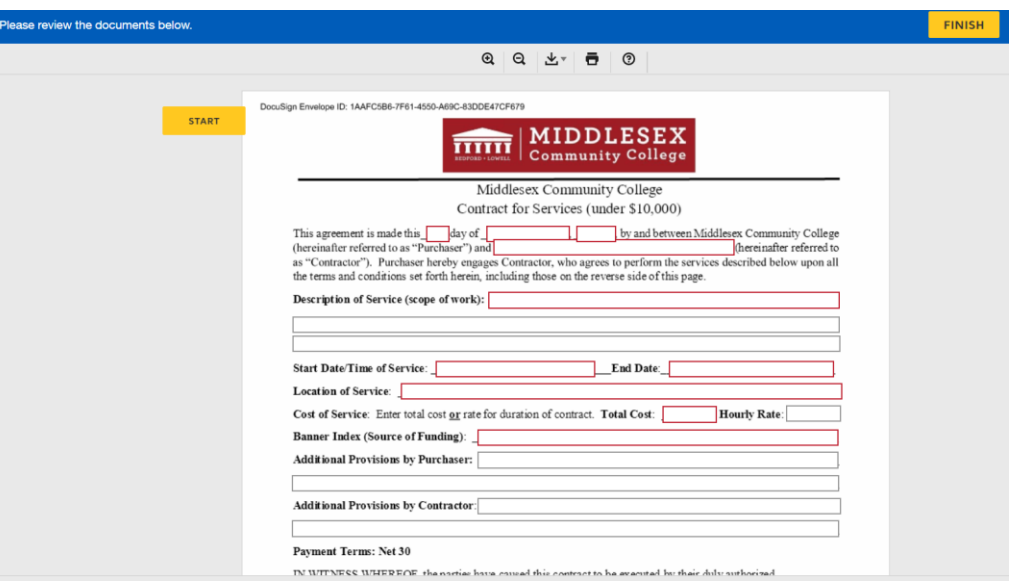

- 7. The contract will be automatically routed to the following parties after each party enters their information and signs. All parties will receive a copy of the fully executed contract via DocuSign.
	- 1. Submitter
	- 2. Contractor
	- 3. Department Cost Center Manager
	- 4. Director of Procurement
	- 5. Department Admin

## **Service Contracts Under \$10k**

**Option 2:** Vendor submits a contract to be signed.

- 1. Go to the Contracts Portal webpage at<https://www.middlesex.mass.edu/purchasing/subcontract.aspx>
- 2. Click the Vendor Service Contract under \$10k link.

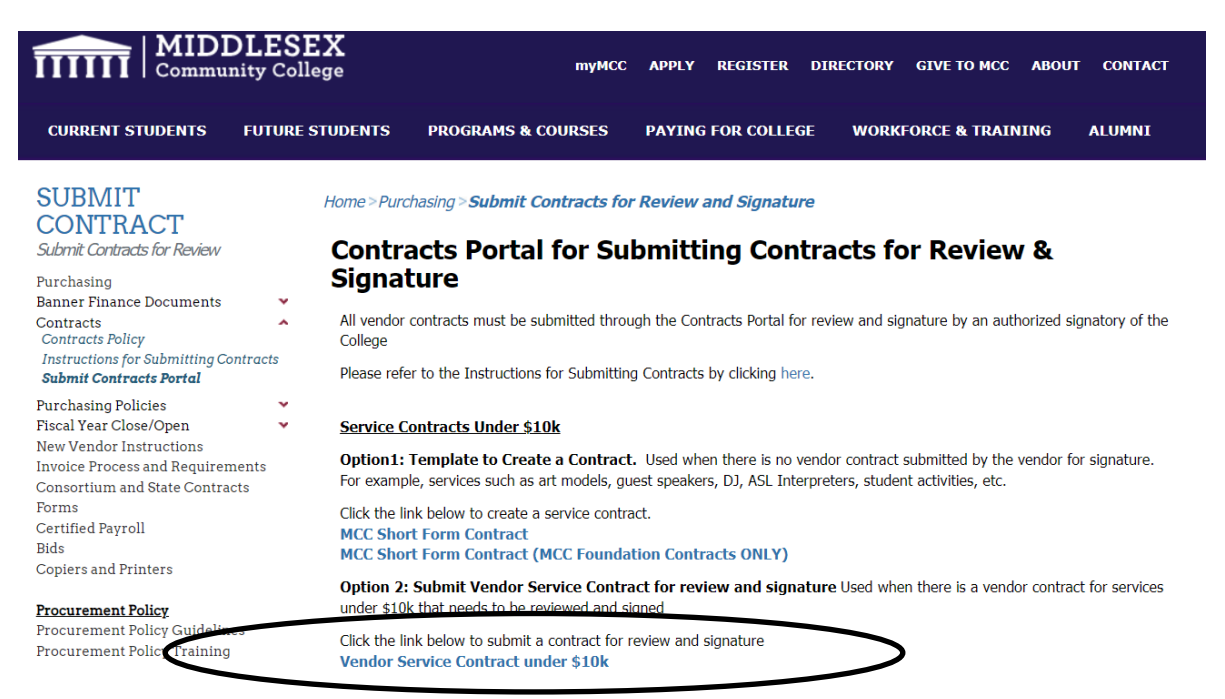

- 3. The link will open a PowerForm in DocuSign for additional information.
- 4. Fill in the name and email for the Submitter (*person completing contract intake form*) and click Begin Signing.

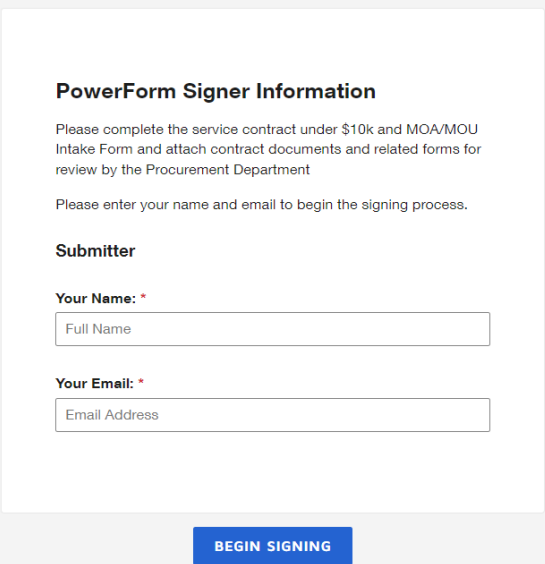

5. Fill in the Contract Intake form and attach the vendor contract and all related documents/forms and click Finish

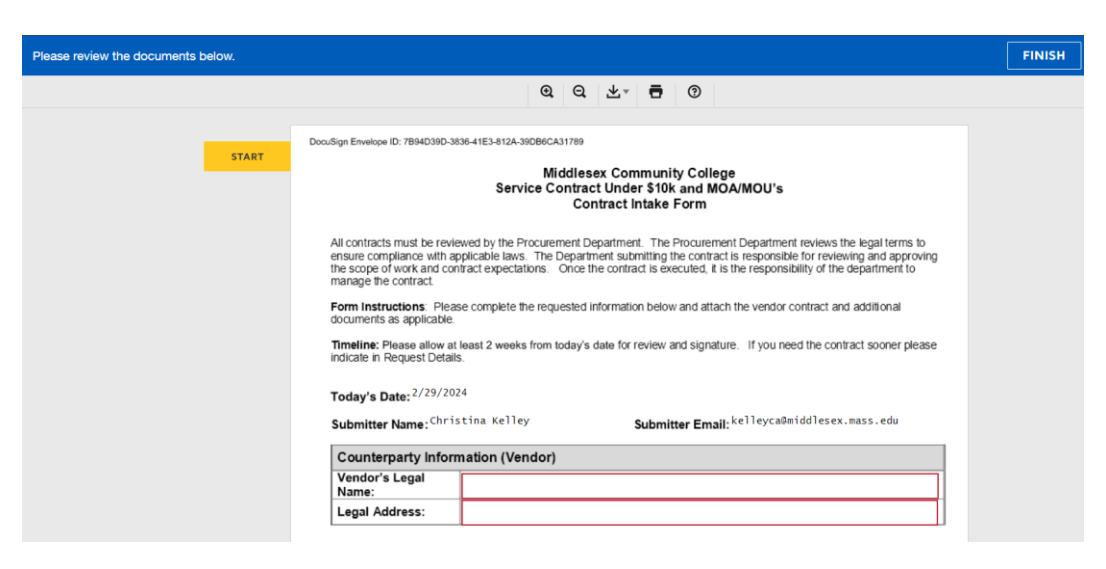

- 6. The contract intake form will be automatically routed to the Purchasing Department for review and signatures.
- 7. All parties including the submitter will receive a copy of the fully executed contract via DocuSign.

#### **Service Contracts \$10k and Over**

**Option 1:** Vendor submits a contract to be signed or College department requests a contract to be created.

**Please Note a Banner Requisition # is required when submitting a contract for review and signature for contracts \$10k and over.** 

- 1. Go to the Contracts Portal webpage at<https://www.middlesex.mass.edu/purchasing/subcontract.aspx>
- 2. Click the Vendor Service Contract \$10k and Over link.

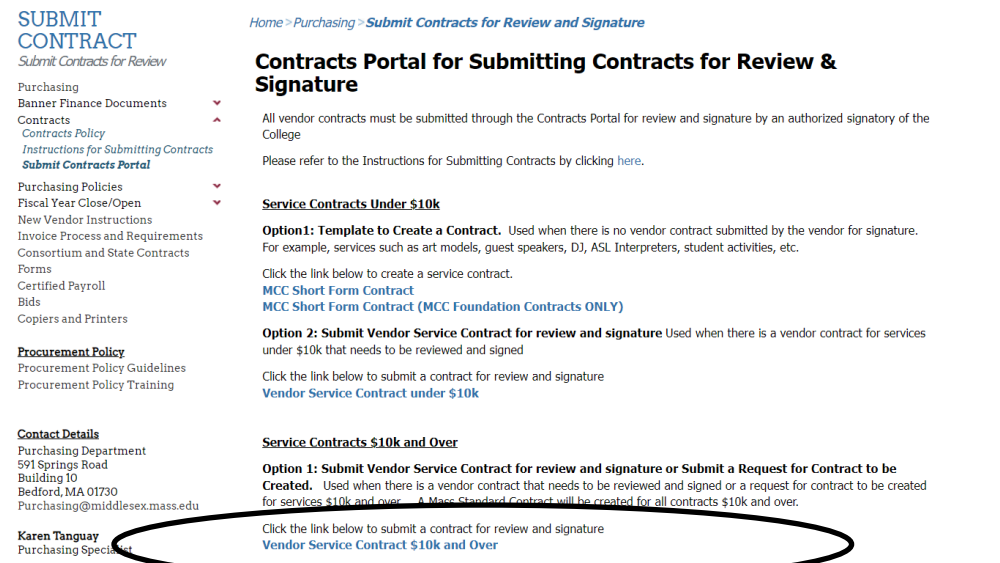

- 3. The link will open a PowerForm in DocuSign for additional information.
- 4. Fill in the name and email for the Submitter (*person completing contract intake form*) and click Begin Signing.

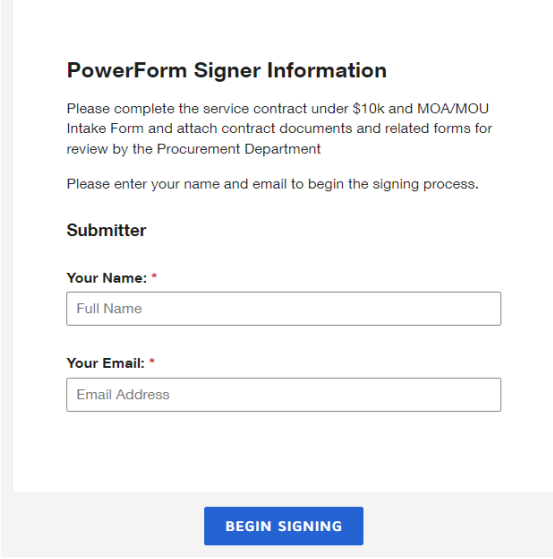

5. Fill in the Contract Intake form and attach the contract and all related documents/forms and click Finish

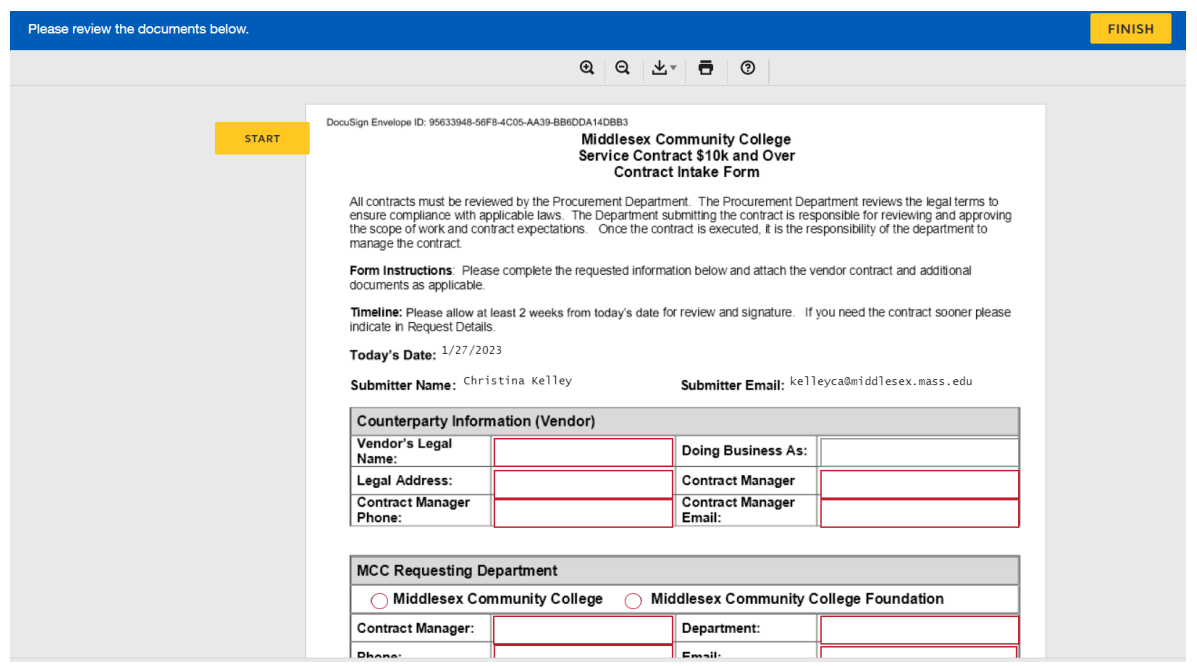

- 6. The contract intake form will be automatically routed to the Purchasing Department for review and signatures.
- 7. All parties including the submitter will receive a copy of the fully executed contract via DocuSign.